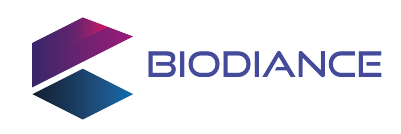

# **Ambiance**

Tiny USB-C powered - wired & Bluetooth - dynamic lighting system

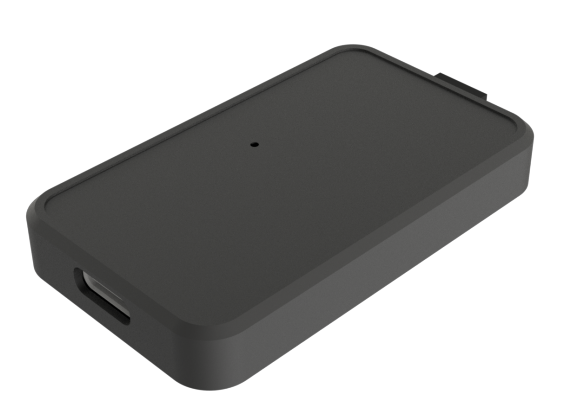

### **Main features**

- USB type C powered
- Bluetooth connectivity
- Very low latency
- Up-to 200 LEDs or 3A
- Rubber paddings
- Small dimensions (58 x 3 x 0.8 cm)

### **Applications**

- Smart TV Ambilight
- 5V RGB LED strips (WS2812B, SK6812)
- PC/Laptop lighting setup
- USB LED strip controller

Datasheet - Active product

## **Description**

Ambiance is a tiny lighting system device which allows you to drive RGB LED strips from a computer (PC / Apple / Linux & Smart TV) over Bluetooth or USB.

Ambiance is embedding a 3 pins header to be hooked up to a 5V LED strip and is capable of driving up to 200 LEDs and source current up to 3A.

Ambiance can be plugged in to an Android Smart TV and use a third party TV app so it becomes an Ambilight alike TV.

Based on the Adalight protocol and combined with Hyperion or Prismatik, Ambiance lets you to easily create smart and controllable lighting atmospheres.

Unleash the power of RGB LEDs and enhance your preferred video-game or movie immersion with Ambiance.

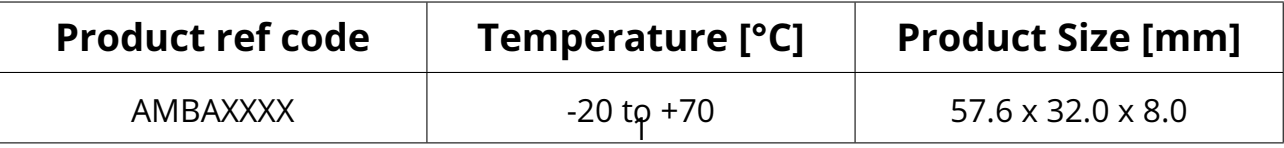

### **Table of contents**

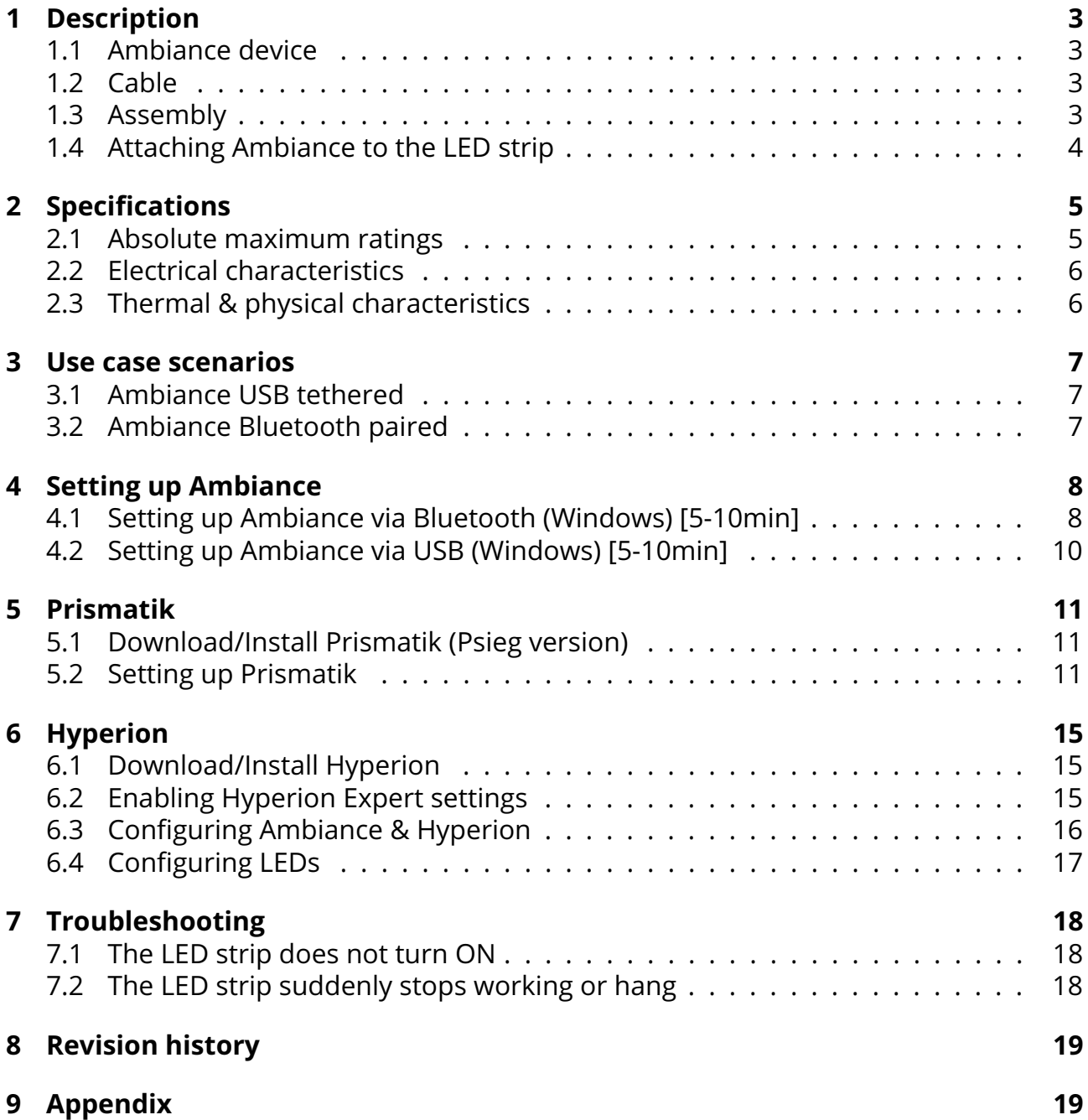

### <span id="page-2-0"></span>**1 Description**

#### <span id="page-2-1"></span>**1.1 Ambiance device**

Ambiance has a USB type C input so it can be powered up using any wall adapter and/or to be plugged in to a computer. The output is a three pins header (GND / SIG / 5V) to be connected/soldered to an LED strip accordingly.

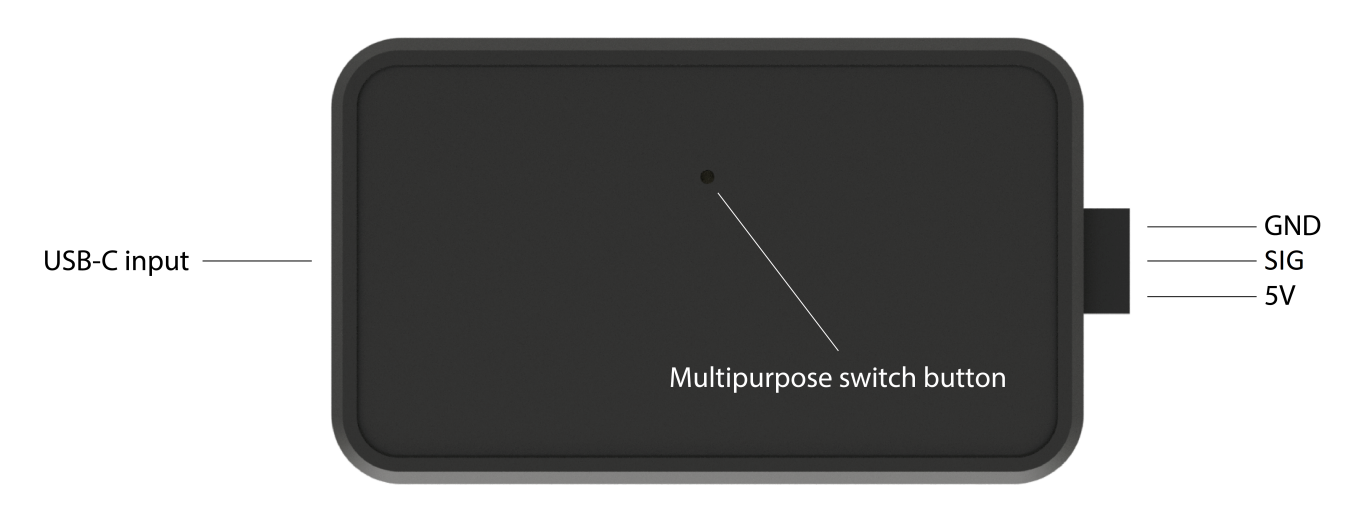

#### <span id="page-2-2"></span>**1.2 Cable**

A three pins ribbon cable is also provided to ease the connection between the Ambiance device and the LED strip. Pay attention to the pinout below.

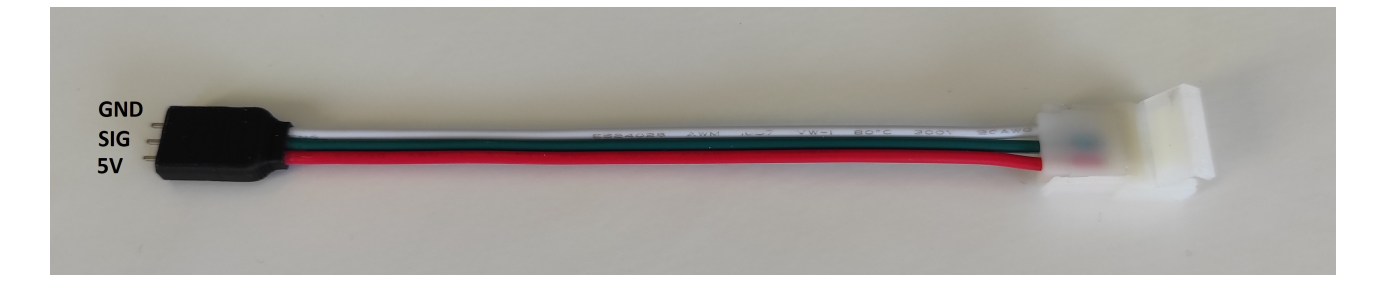

#### <span id="page-2-3"></span>**1.3 Assembly**

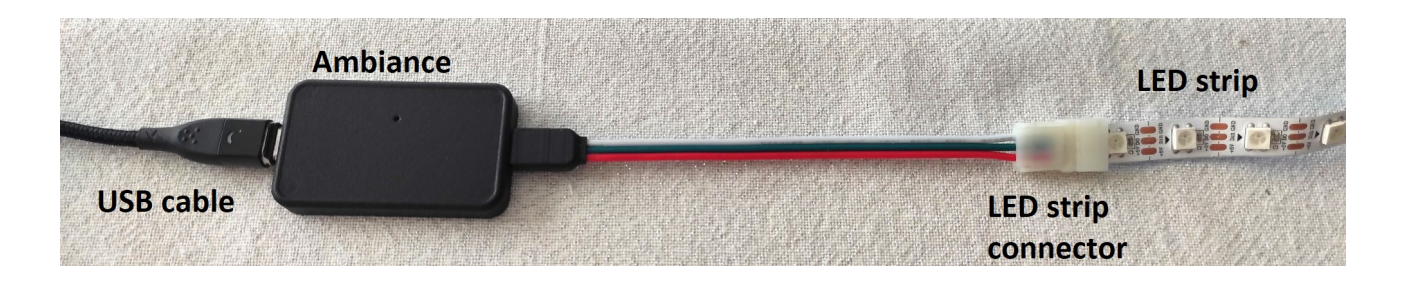

#### <span id="page-3-0"></span>**1.4 Attaching Ambiance to the LED strip**

- 
- 1. take led strip, cut the led strip light

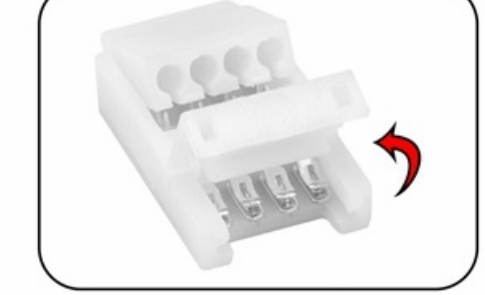

3. flip led connector cover over

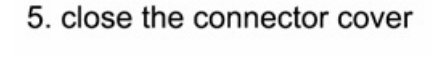

Pay attention to the position of the black triangle on the LED strip to attach the connector to the correct end of the strip.

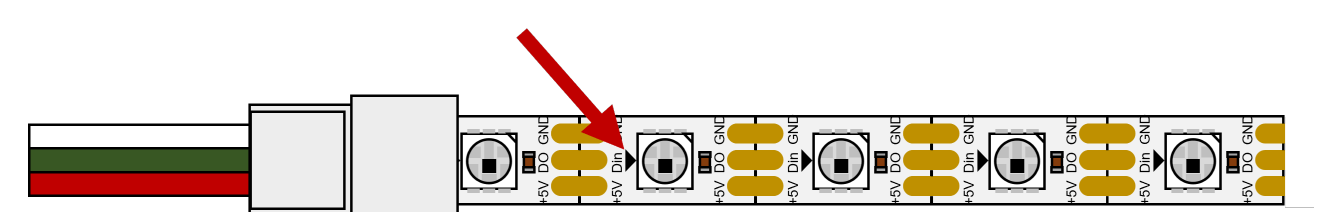

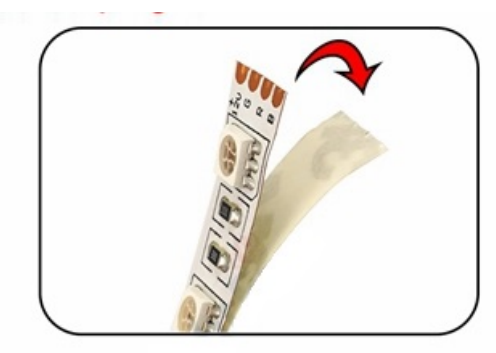

2. peel the led strip light 3CM off

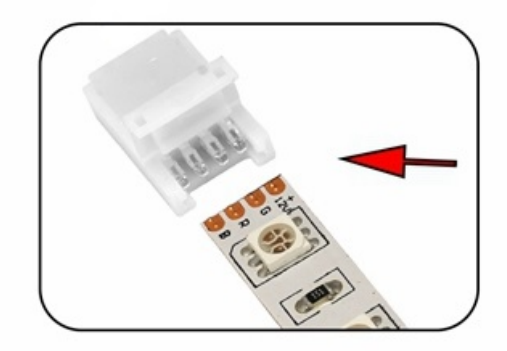

4. put the led strip light into the led connector

### <span id="page-4-0"></span>**2 Specifications**

#### <span id="page-4-1"></span>**2.1 Absolute maximum ratings**

Stresses above those listed as "absolute maximum ratings" may cause permanent damage to the device. This is a stress rating only and functional operation of the device under these conditions is not implied. Exposure to maximum rating conditions for extended periods may affect device reliability.

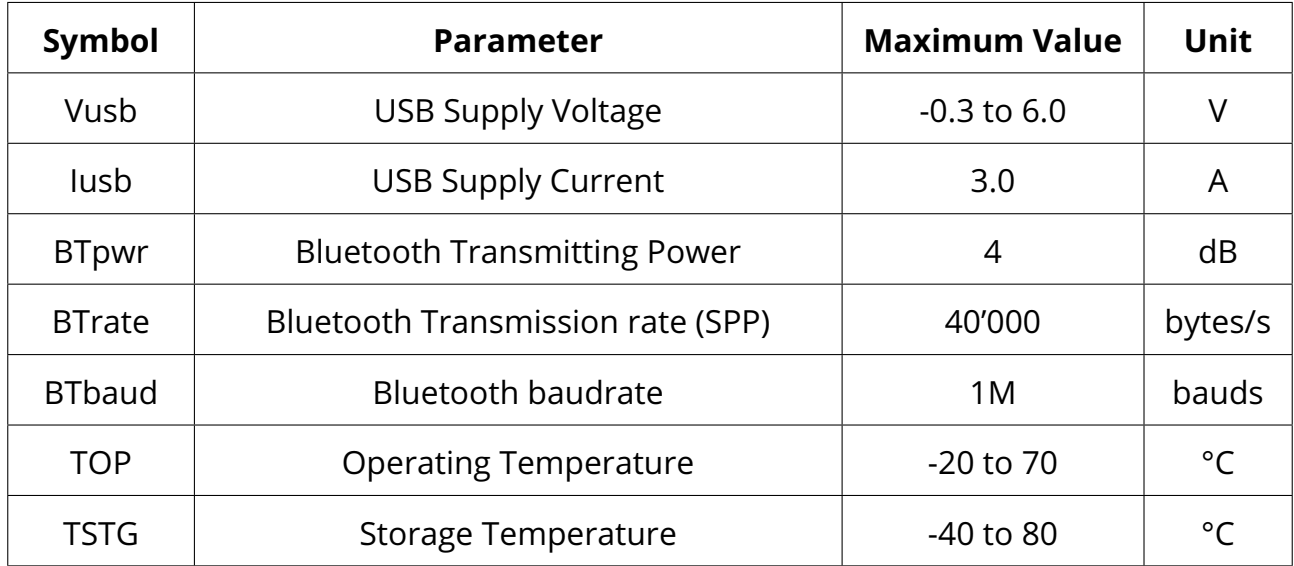

This device is sensitive to electrostatic discharge (ESD), improper handling can cause permanent damage to the part.

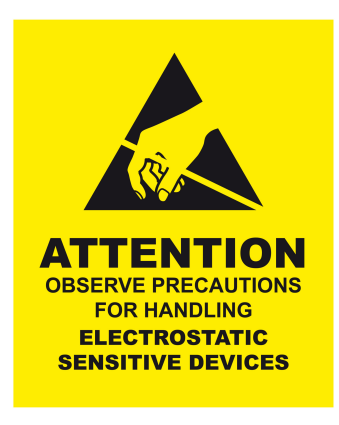

#### <span id="page-5-0"></span>**2.2 Electrical characteristics**

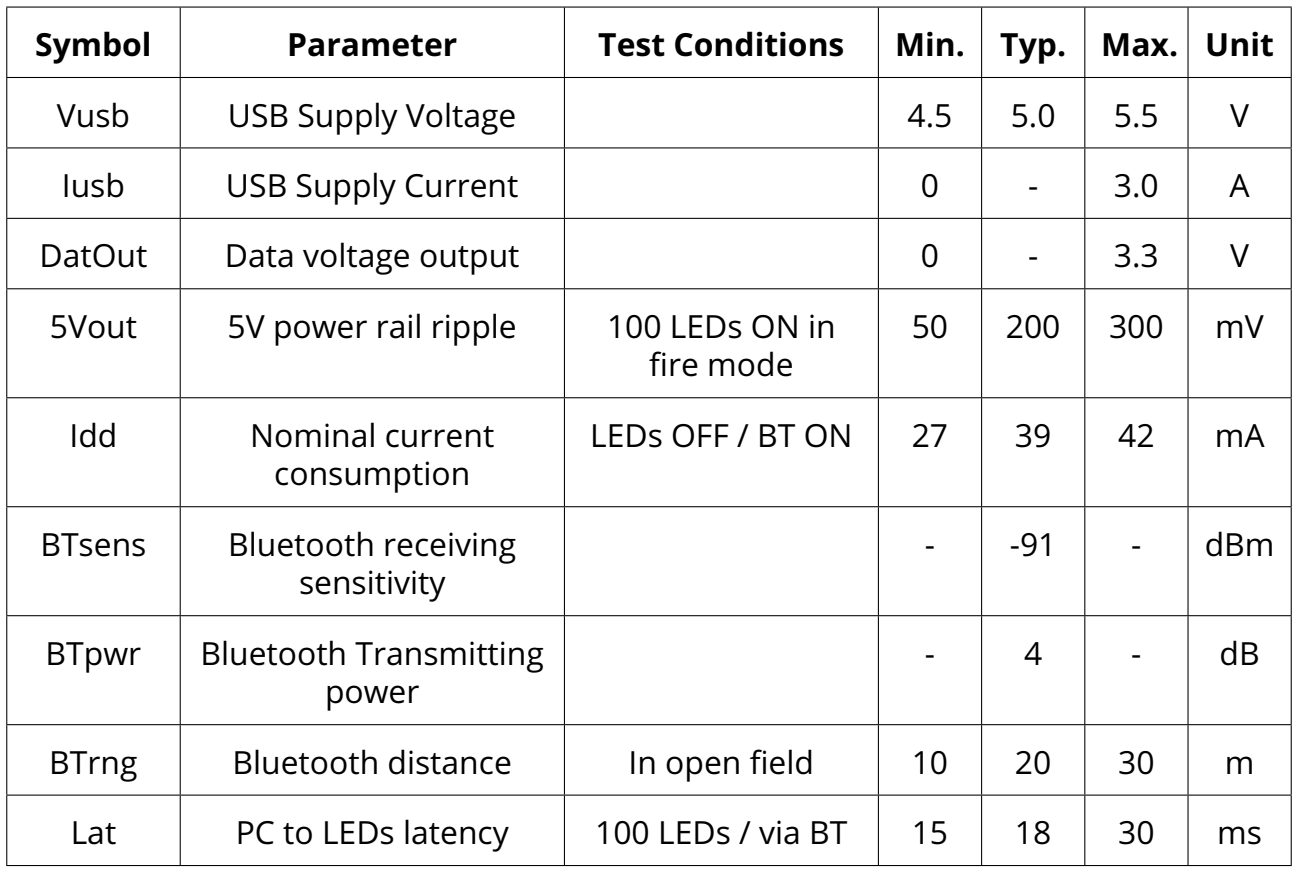

### <span id="page-5-1"></span>**2.3 Thermal & physical characteristics**

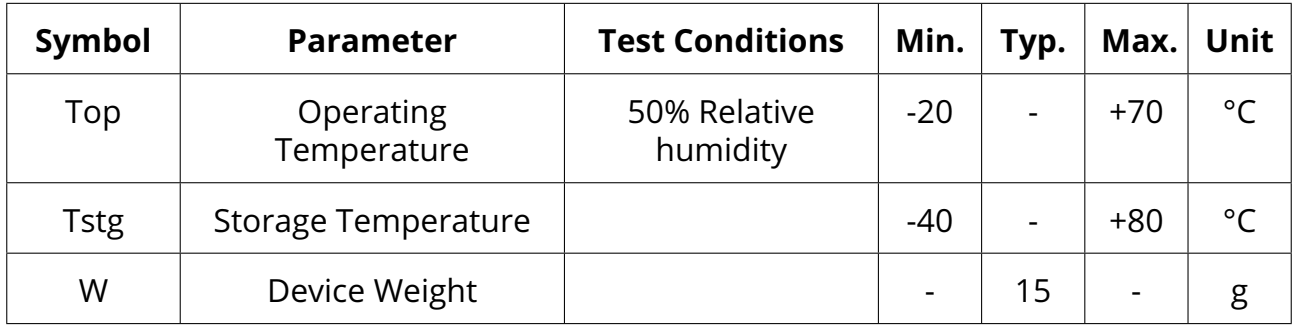

### <span id="page-6-0"></span>**3 Use case scenarios**

#### <span id="page-6-1"></span>**3.1 Ambiance USB tethered**

In this mode, Ambiance is connected to a computer and the data flows through USB. Hence the computer provides both the power and the data to drive the LED strip.

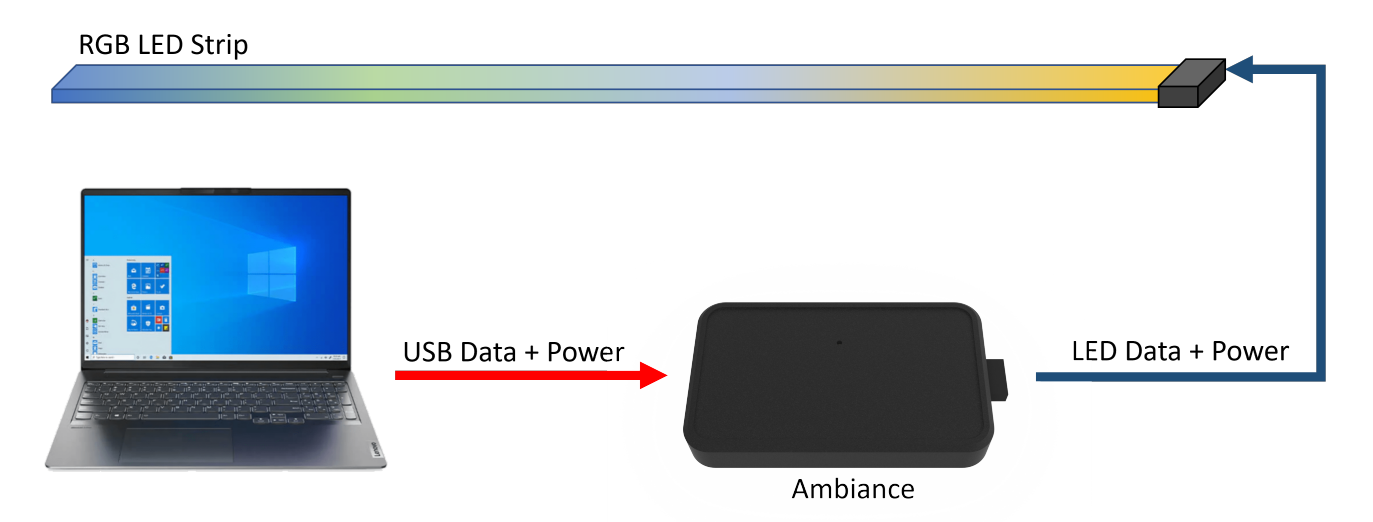

#### <span id="page-6-2"></span>**3.2 Ambiance Bluetooth paired**

In this mode, Ambiance is paired to a computer via Bluetooth. Any kind of USB-C wall adapter/power bank can be used to power supply the device. The data used to drive the LED strip flow through Bluetooth. Thus the LED strip can be placed anywhere 10m around the computer while not being physically attached to the computer.

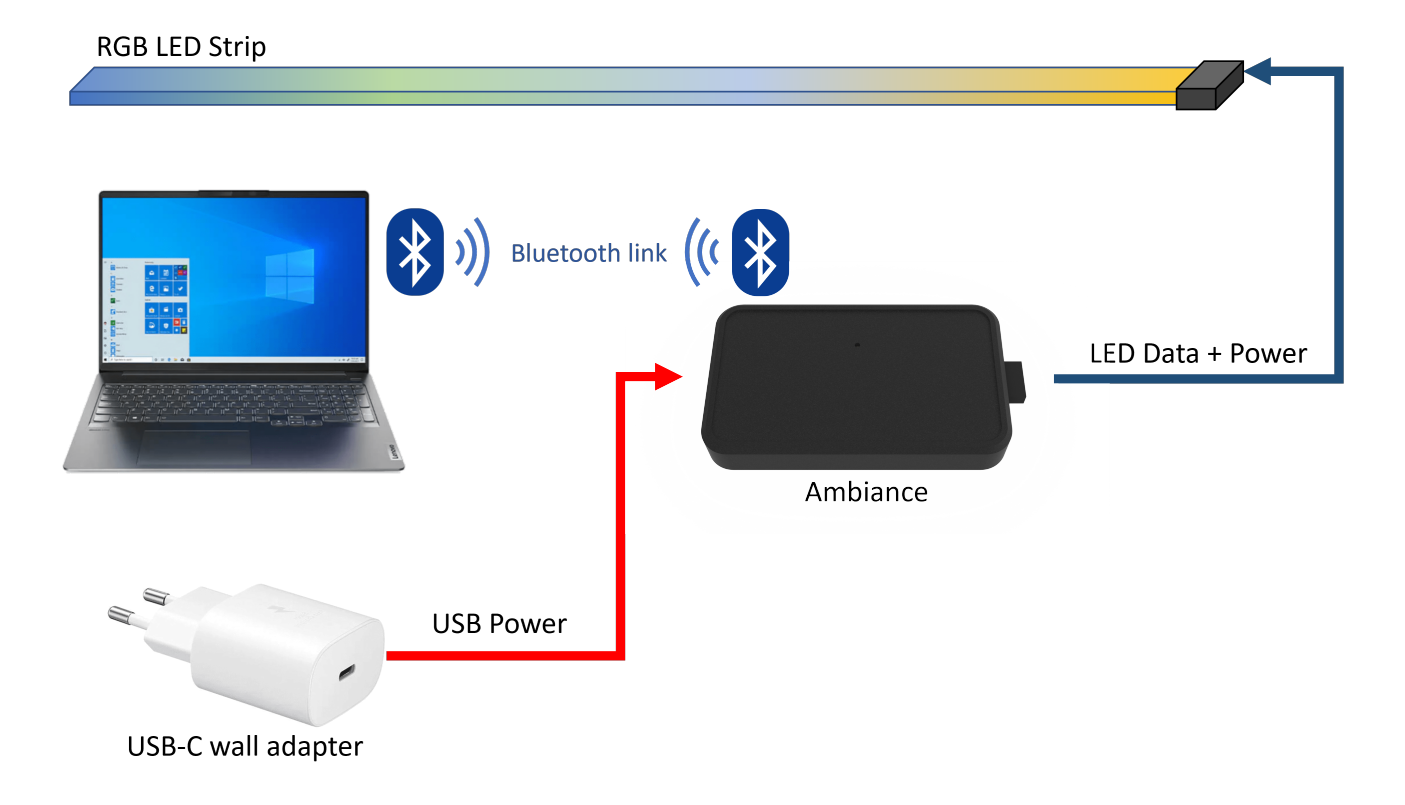

### <span id="page-7-0"></span>**4 Setting up Ambiance**

#### <span id="page-7-1"></span>**4.1 Setting up Ambiance via Bluetooth (Windows) [5-10min]**

In this mode, your computer can send the display data to Ambiance and the LED strip over Bluetooth. Although Ambiance still needs to be connected to some power source via USB-C it is not required to be physically tied to the computer Here below is the procedure to set this up accordingly:

**Step 1:** Plug in Ambiance to an USB power source (wall adapter, power bank,...).

**Step 2:** Open up Windows Settings by clicking on the gear icon (on windows 8, 10 & 11) Then look for **"Bluetooth and devices"** or **"Devices"** depending on which OS you are working with (**1** in the figure below). Now click on **"Add Bluetooth or other devices"** (Windows 10) or **"Add device"** (Windows 11) (**2** in the figure below).

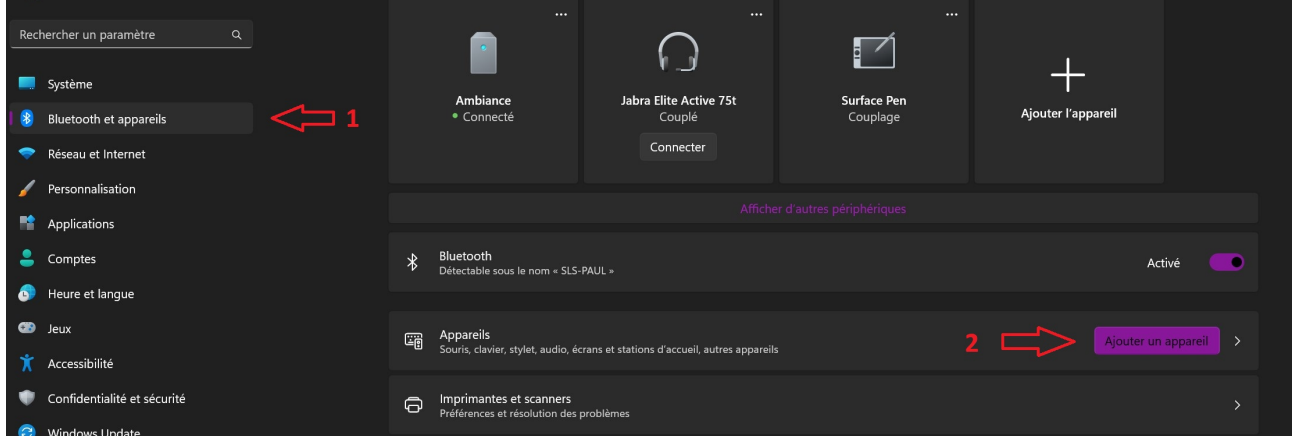

**Step 3:** A new window will pop up showing options to add a new device. Click on **"Bluetooth"**. After that, wait for a little while then **Ambiance** should show up in the device list if thoroughly power supplied as per both pictures below:

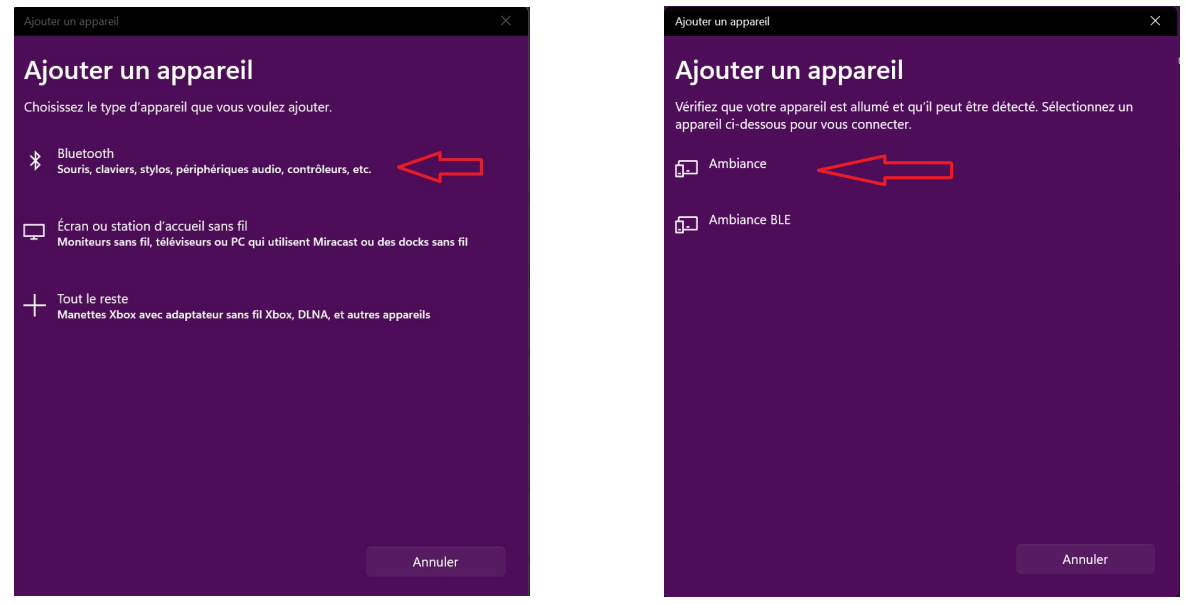

**Step 3 (bis):** In the case no Ambiance device shows up into the list. Make sure the **Bluetooth Devices Discovery** option is set to **Advanced**.

To do so, open up the **Windows settings** then click on **Bluetooth & Devices**, then click on **View more devices**.

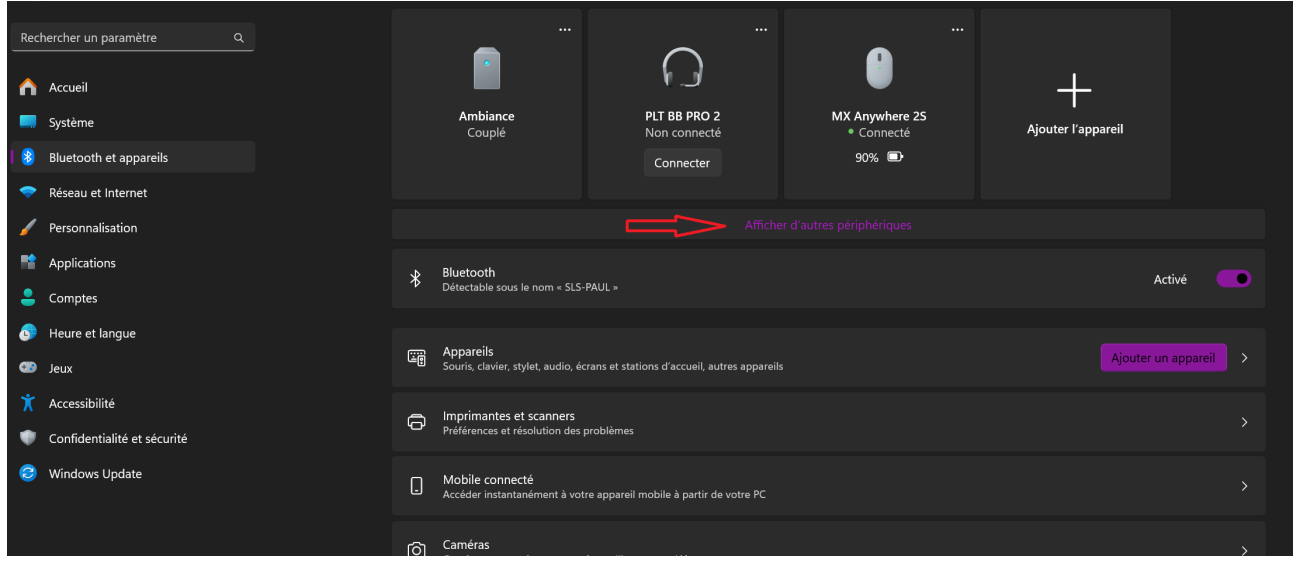

Scroll down to the **Bluetooth Devices Discovery** parameter and set it to **Advanced**.

<span id="page-8-0"></span>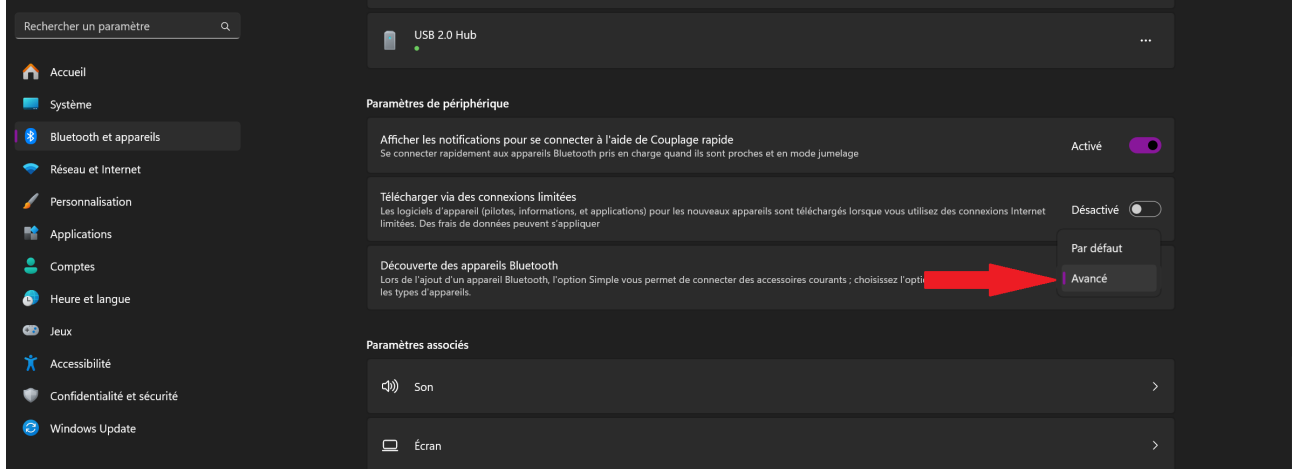

That's it, you can now return to Step 3 and pair your Bluetooth device.

**Step 4:** In the Windows search bar, type in **"Device manager"** then click on it. A new window will show up as per the picture below. Scroll down to **"Ports"** and two more Bluetooth COM ports are now visible. Take note of both COM port names. In this example both Bluetooth COM ports are named: **COM3** & **COM4**.

You can now move on to **[chapter 5](#page-10-0)** or **[6](#page-14-0)** depending on what software you want to use.

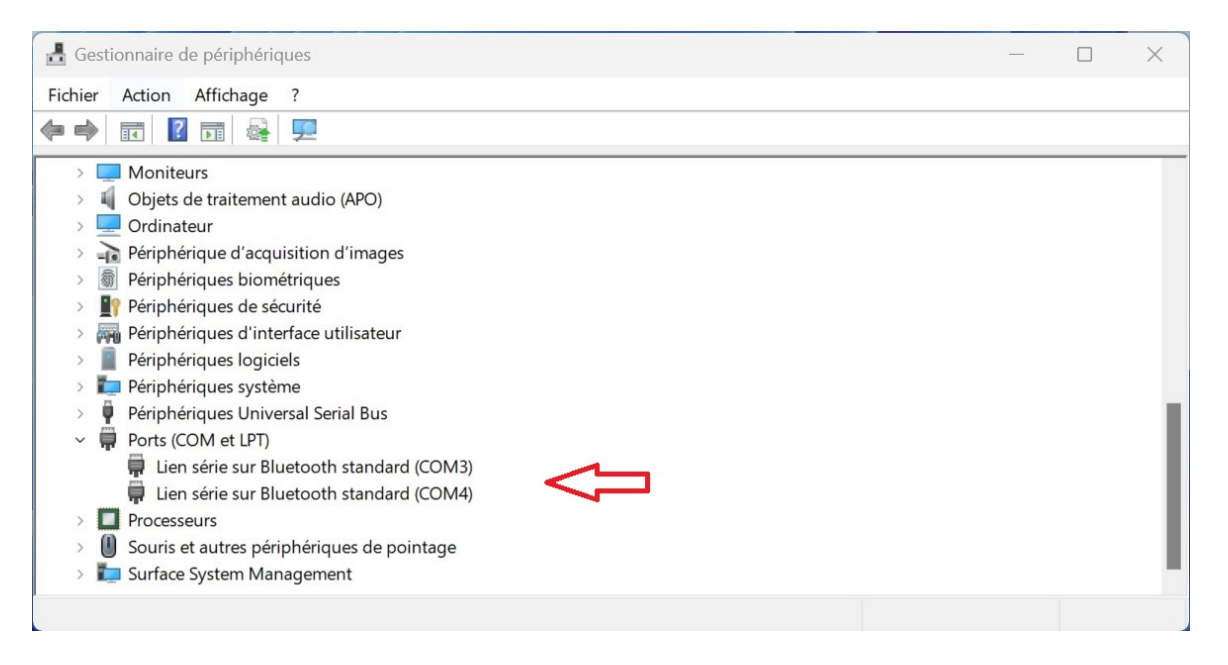

#### <span id="page-9-0"></span>**4.2 Setting up Ambiance via USB (Windows) [5-10min]**

If you want to use Ambiance while being connected to a computer via USB instead, simply plug-in the device to any PC, then open up the device manager.

To do so, in the windows search bar, type in **"Device manager"** then click on it. A new window will show up as per the picture below. Scroll down to **"Ports"** and two more Bluetooth COM ports are now visible. Take a note of the COM port name. In this case the USB peripheral COM port is named: **COM21**.

You can now move on to **[chapter 5](#page-10-0)** or **[6](#page-14-0)** depending on what software you want to use.

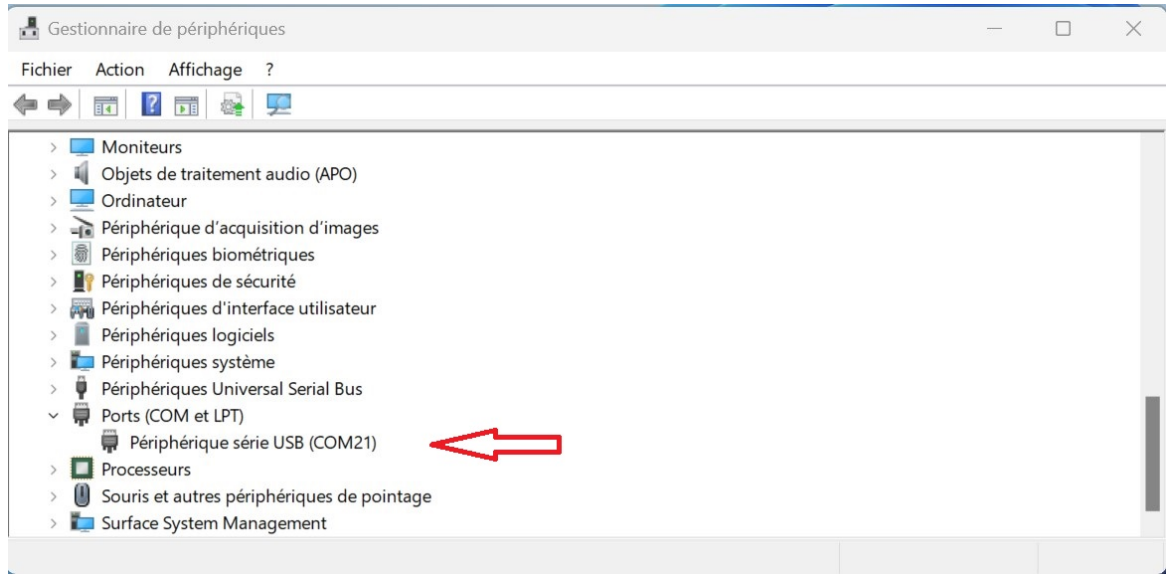

### <span id="page-10-0"></span>**5 Prismatik**

#### <span id="page-10-1"></span>**5.1 Download/Install Prismatik (Psieg version)**

Many thanks to [Psieg](https://github.com/psieg/Lightpack) and team on Github for continuously improving updated versions of Prismatik.

Here below you can find the different installation packages:

- Windows users: [Prismatik for Windows x64](https://github.com/psieg/Lightpack/releases/download/5.11.2.31/Prismatik.unofficial.64bit.Setup.5.11.2.31.exe)
- Apple users: [Prismatik for Apple](https://github.com/psieg/Lightpack/releases/download/5.11.2.31/Prismatik_5.11.2.31.dmg)
- Linux users: [Prismatik for Linux](https://github.com/psieg/Lightpack/releases/download/5.11.2.31/prismatik_5.11.2.31_amd64.deb)

Then launch the package and follow the setup instructions to install Prismatik on your computer.

#### <span id="page-10-2"></span>**5.2 Setting up Prismatik**

**Step 1:** Once Prismatik is installed a new icon will be displayed in the taskbar. Right-click on it, then hit **"Settings"**.

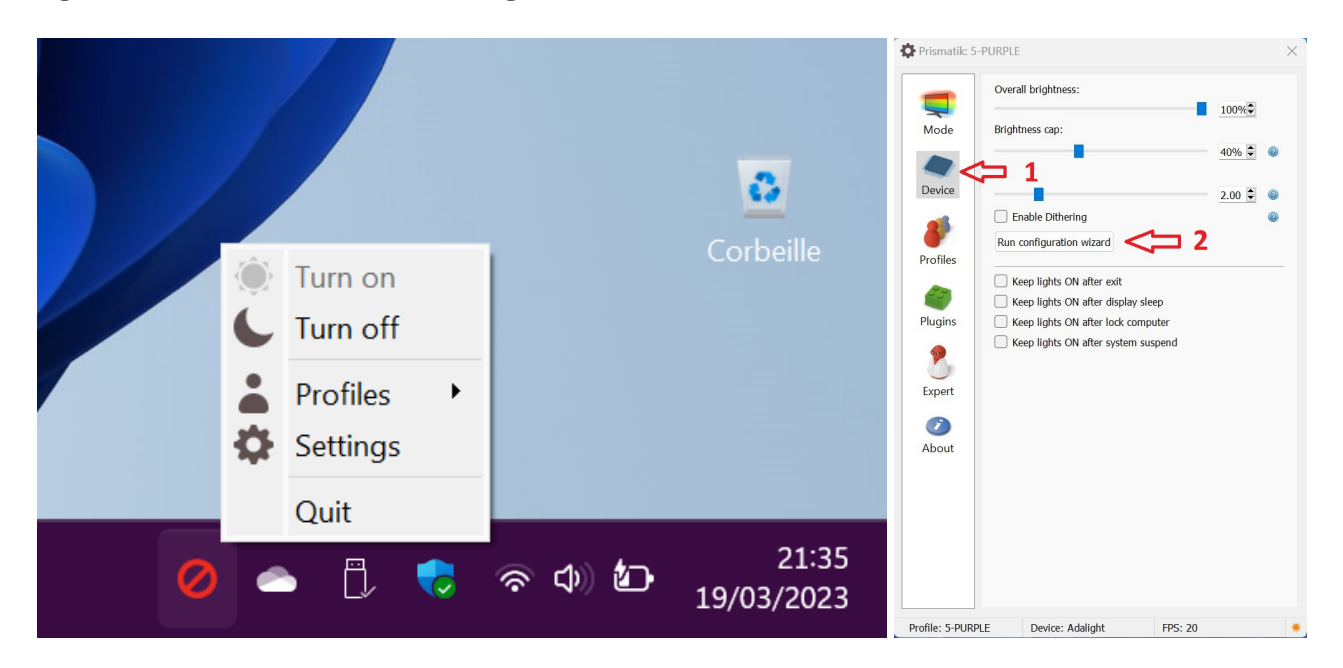

**Step 2:** A new window will open up. Click on **Device**, then "**Run configuration Wizard**. **Step 3:** A new pop up appears, make sure the checkboxes are as follow. Click Next.

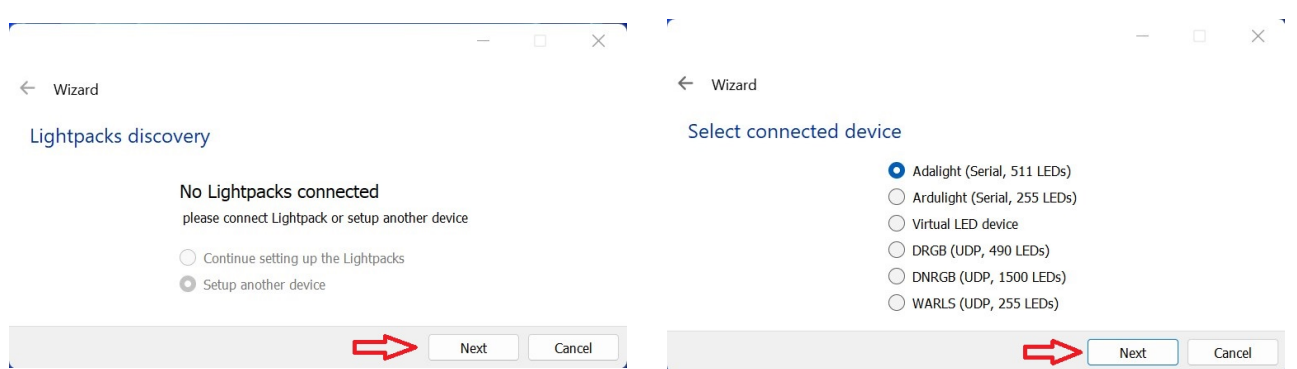

**Step 4:** In **"Serial port"**, type in the corresponding serial port from chapter 4. If configuring the device via Bluetooth. Try one of the two COM ports. If no light is displayed by the end of the configuration wizard. Go through the Wizard again with the second COM port value. The **"Baud rate"** is set to 1000000 (1 million) ['1' and six '0'].

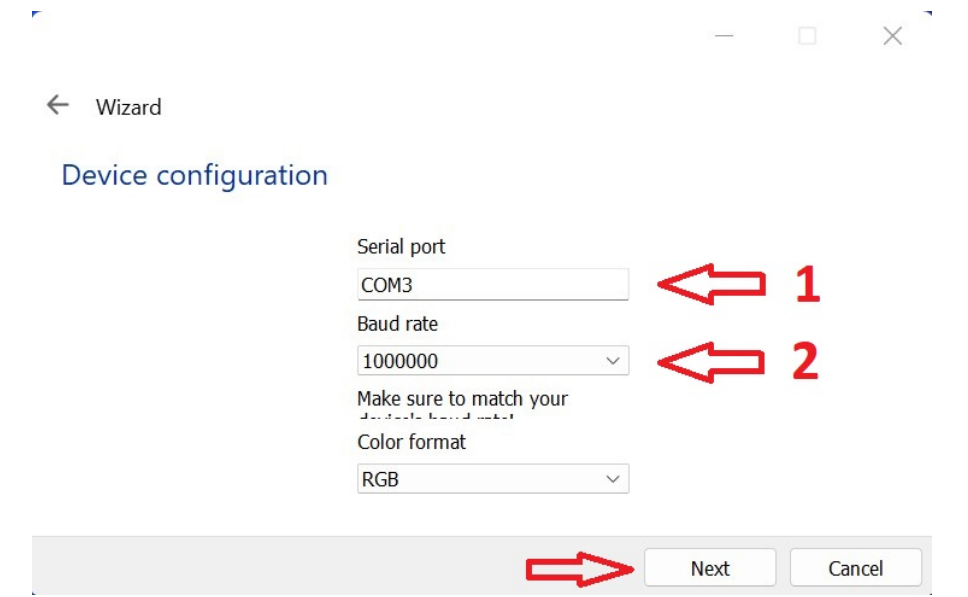

**Step 5:** Pick the profile you want to edit. At this stage you can either edit an existing one or create a new one by clicking on the "+" icon.

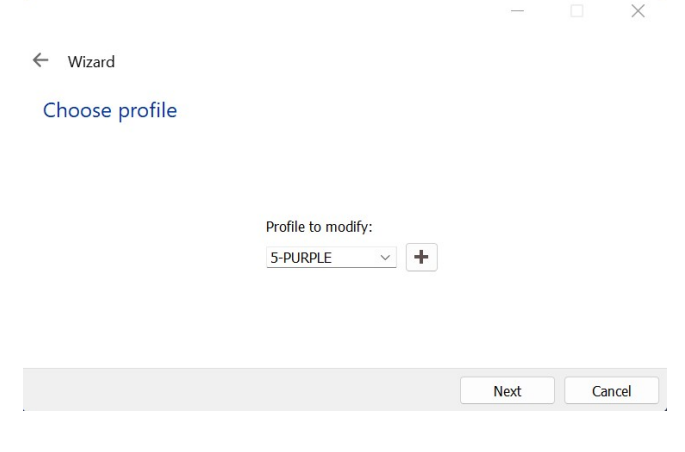

**Step 6:** Now comes the LED configuration around your screen.

Set the number of LEDs your strip contains (1). Then it apply (2).

Depending on the number of LEDs you set, new numbered boxes will show up. **Each box represents the area that one LED of your strip will take the color from and the position of the LED on your strip.**

You can either move the boxes manually around the display as you want or use the pattern options above.

Overall it is highly recommended to play around these options to know how to handle the software. Do not forget to hit **Apply** after every pattern change to update the boxes on-screen accordingly.

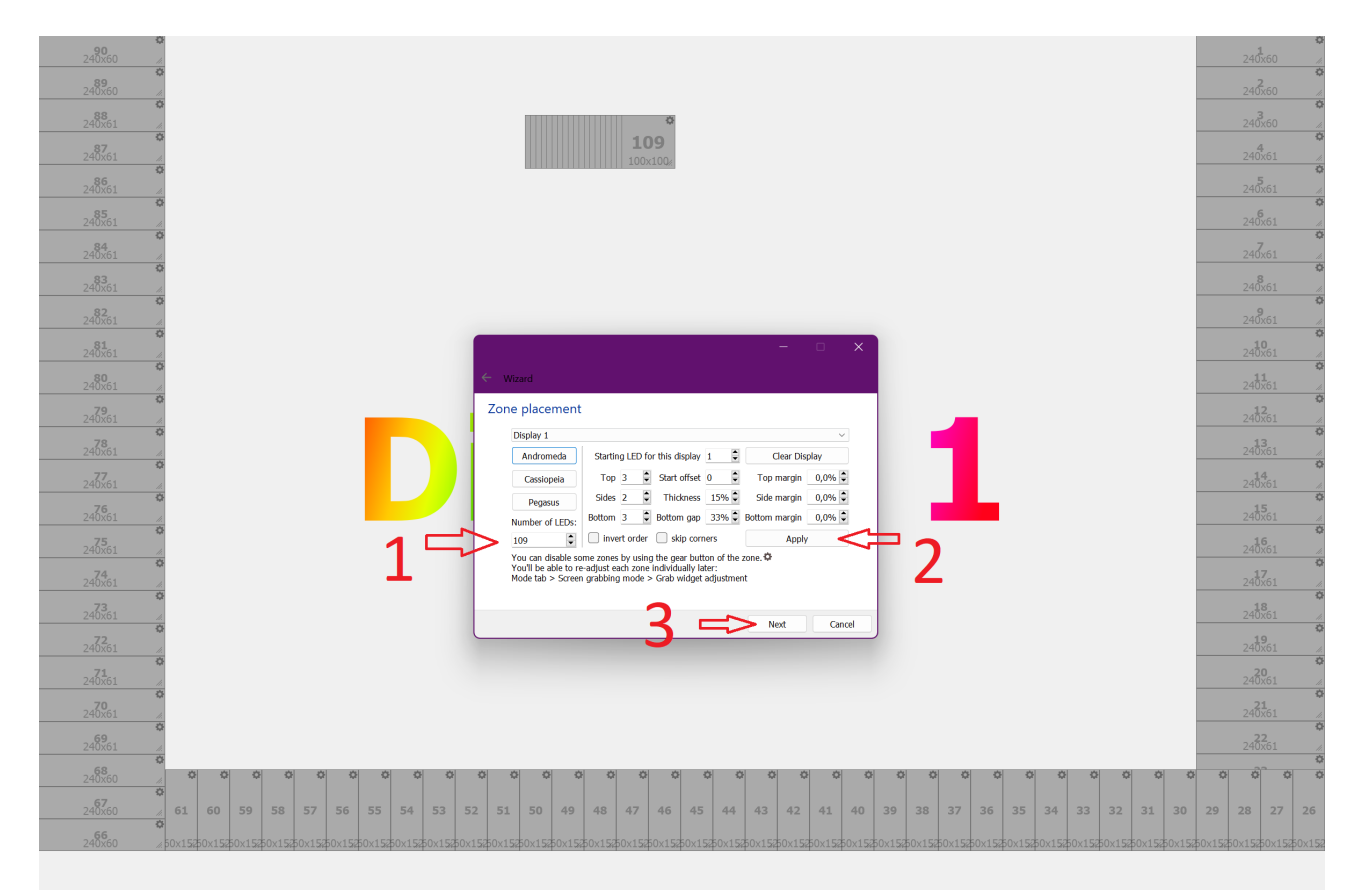

Once you are happy with the settings, click Next.

#### **Step 6:** Leave everything as default or set both fields with the values below: **Single LED current:** 40 mAmps **Power Supply current limit:** 5 Amps

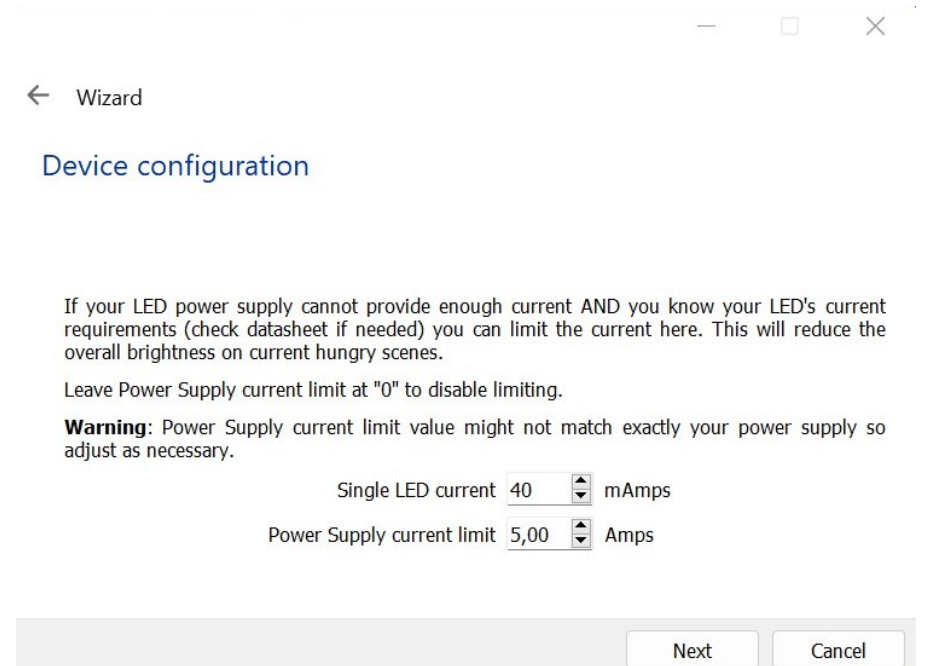

**Step 7:** The last screen is about to set the white balance according to your needs. Unless you need to tweak this option, simply click "Next" to complete the configuration.

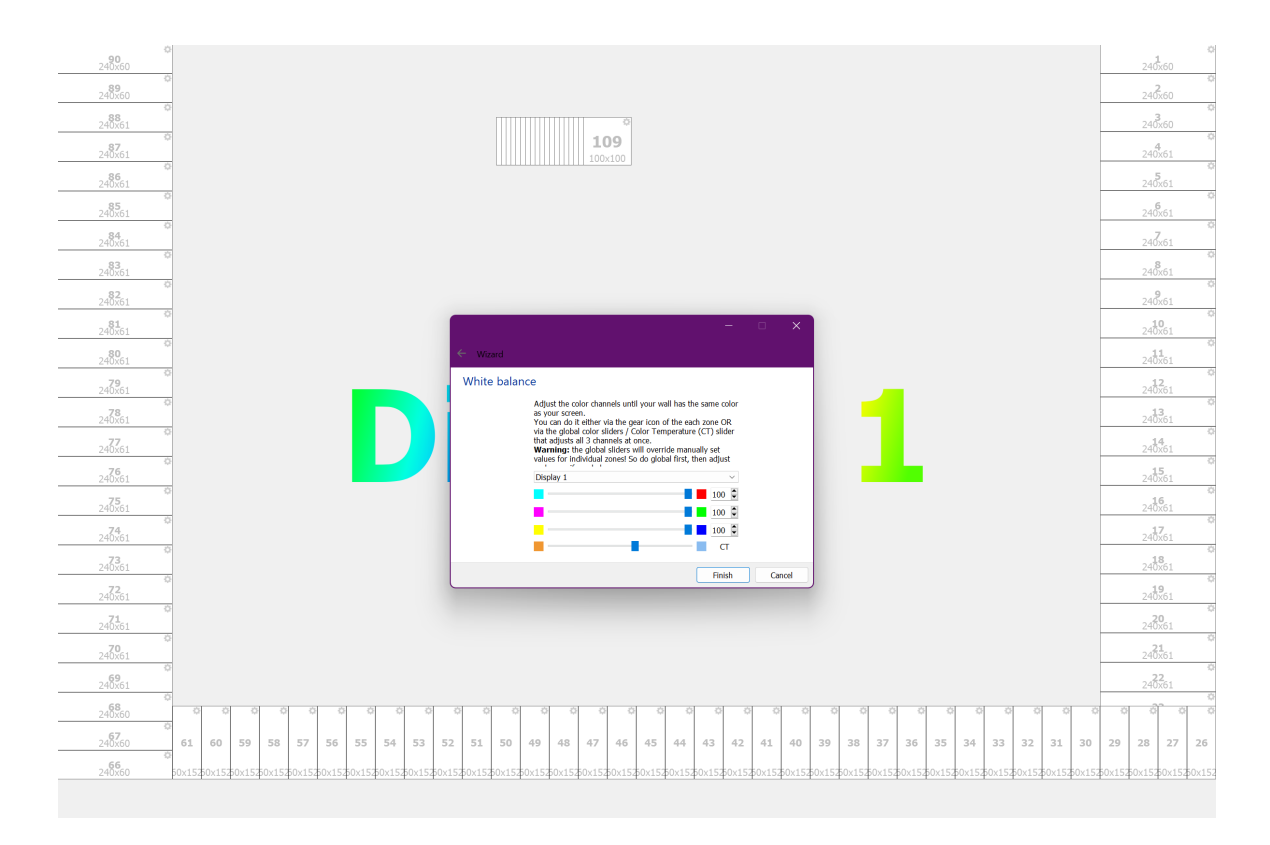

In the event nothing happens on the LED strip side, please thoroughly check the **[Troubleshooting section](#page-17-0)** .

### <span id="page-14-0"></span>**6 Hyperion**

#### <span id="page-14-1"></span>**6.1 Download/Install Hyperion**

Many thanks to [Hyperion](https://github.com/hyperion-project/hyperion.ng) and team on Github for continuously improving updated versions of Hyperion. Here below you can find the different installation packages:

- Windows users: [Hyperion for Windows x64](https://github.com/hyperion-project/hyperion.ng/releases/download/2.0.15/Hyperion-2.0.15-Windows-x64.exe)
- Apple users: [Hyperion for Apple](https://github.com/hyperion-project/hyperion.ng/releases/download/2.0.15/Hyperion-2.0.15-macOS-x86_64.dmg)
- Linux users: [Hyperion for Linux](https://github.com/hyperion-project/hyperion.ng/releases/download/2.0.15/Hyperion-2.0.15-Linux-aarch64.deb)

Now launch the package and follow the setup instructions to install Hyperion on your computer. Then follow either [4.1](#page-7-1) or [4.2](#page-9-0) to setup Ambiance via Bluetooth or USB. Finally go back here to complete the Hyperion configuration.

#### <span id="page-14-2"></span>**6.2 Enabling Hyperion Expert settings**

Click on the **wrench** icon in the top right corner of the screen, then on **Settings level** to switch to **expert mode**.

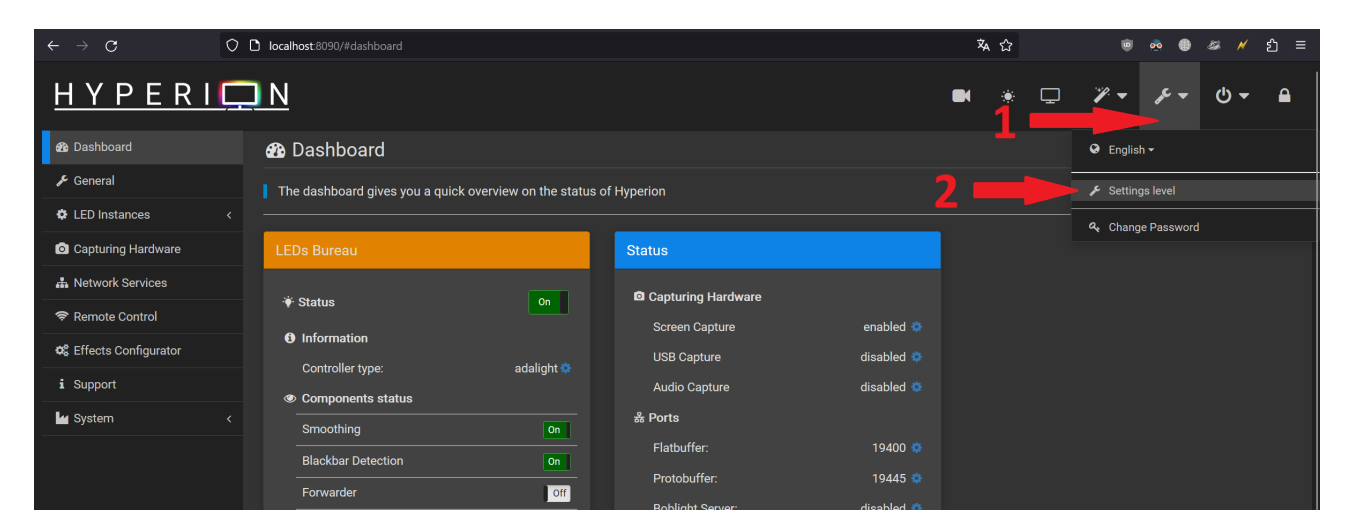

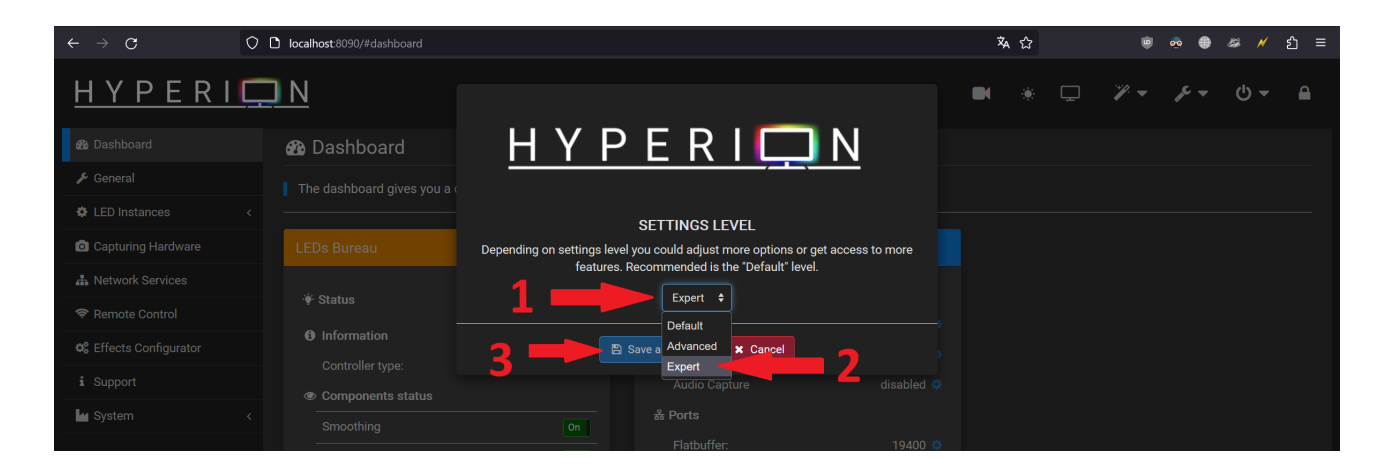

### <span id="page-15-0"></span>**6.3 Configuring Ambiance & Hyperion**

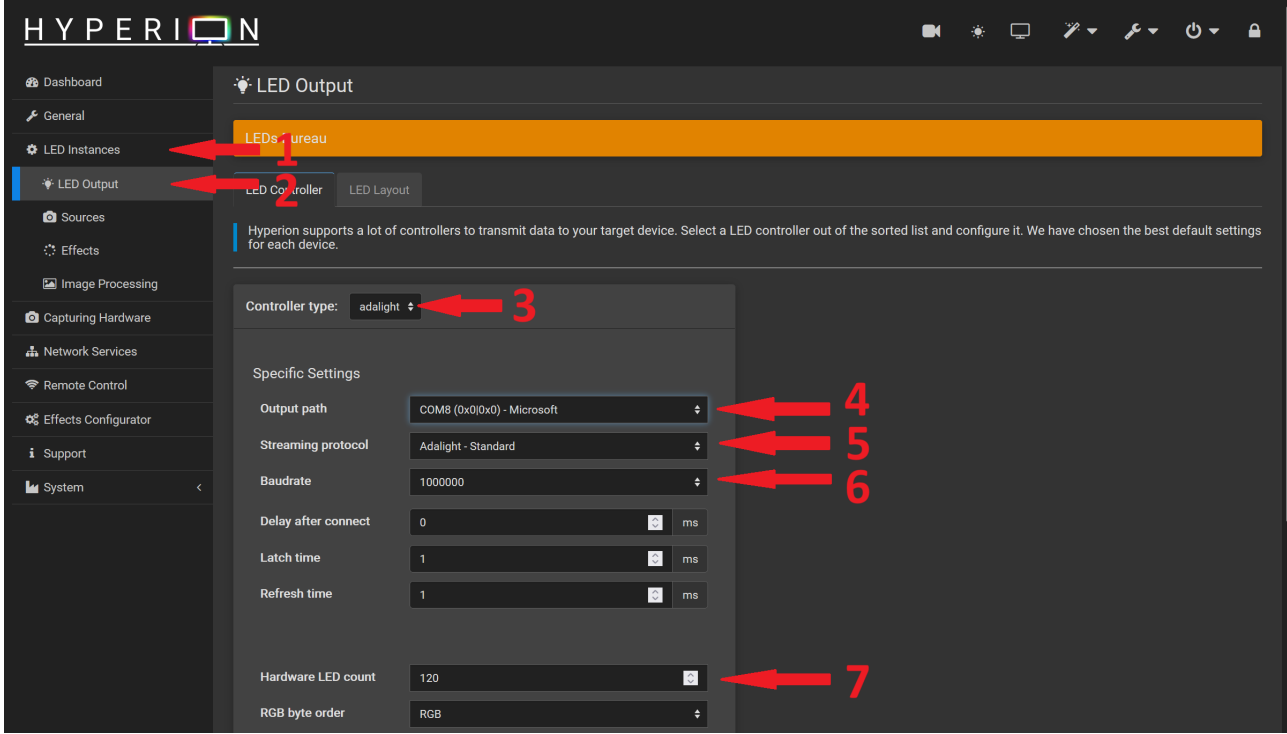

Either both in Bluetooth or USB mode:

- 1: Click on **LED Instances**
- 2: Click on **LED Output**
- 3: Set **Controller type** to Adalight
- 4: Pick the COM port associated to the Ambiance device
- 5: Select **Adalight Standard**
- 6: Set the Baudrate to 1000000 (1 million)
- 7: Enter the number of LEDs being used in your setup

### <span id="page-16-0"></span>**6.4 Configuring LEDs**

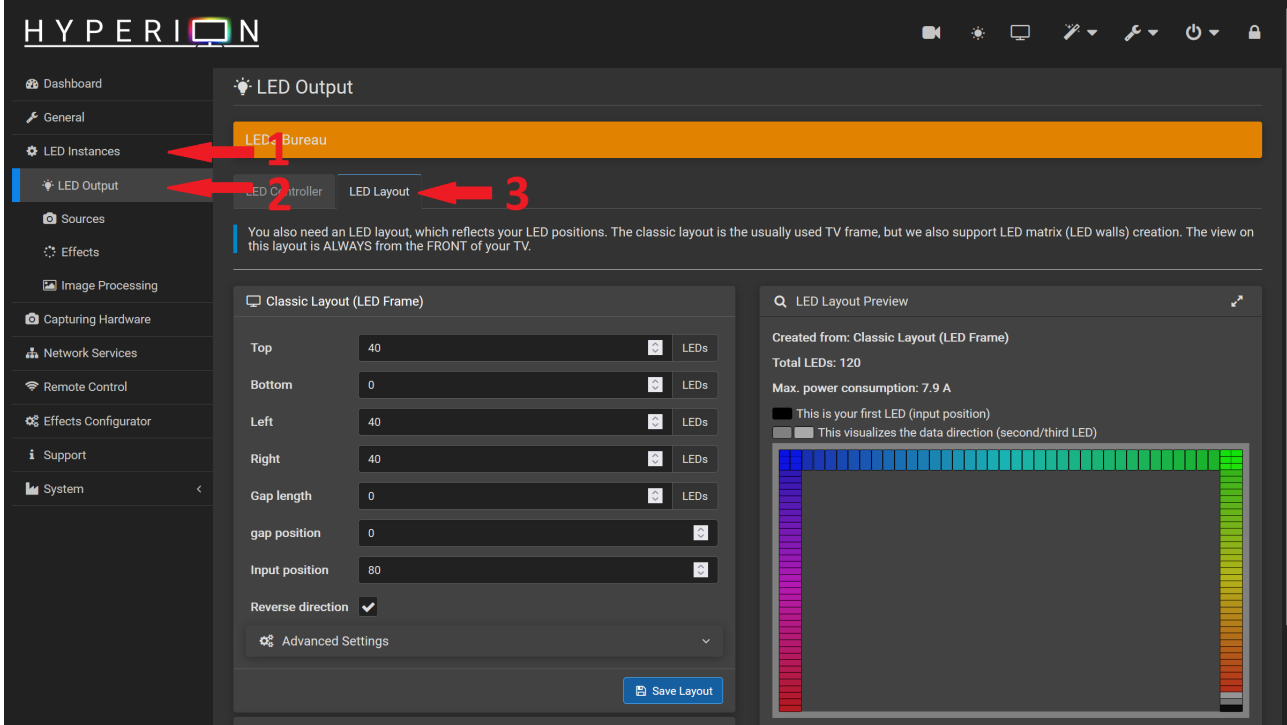

To configure your LED frame as needed:

- 1: Click on **LED Instances**
- 2: Click on **LED Output**
- 3: Click on the **LED layout** and enter the number of LEDs for each corresponding screen edge.

The complete **Hyperion** Project documentation can be found here: <https://docs.hyperion-project.org/>

### <span id="page-17-0"></span>**7 Troubleshooting**

#### <span id="page-17-1"></span>**7.1 The LED strip does not turn ON**

- Make sure the LED strip is correctly connected to the proper corresponding pins. Ambiance **GND, SIG & 5V** must be tied to the LED strip **GND, DIN & 5V** respectively.
- Bluetooth users: Go through the configuration wizard again using the **second Bluetooth COM port** that is displayed in the Device Manager. (see [step 4\)](#page-8-0)

#### <span id="page-17-2"></span>**7.2 The LED strip suddenly stops working or hang**

If the LED strip unexpectedly stops working while connected over Bluetooth, make sure your Bluetooth Adapter power saving options are deactivated in the device manager.

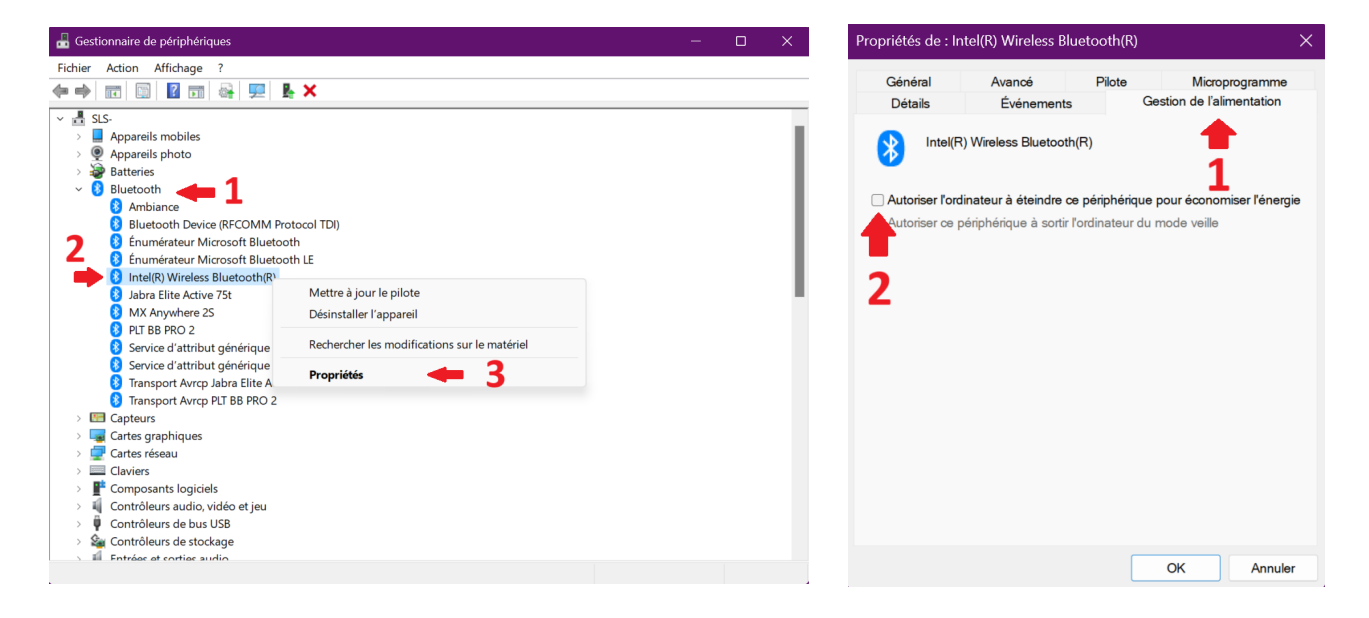

### <span id="page-18-0"></span>**8 Revision history**

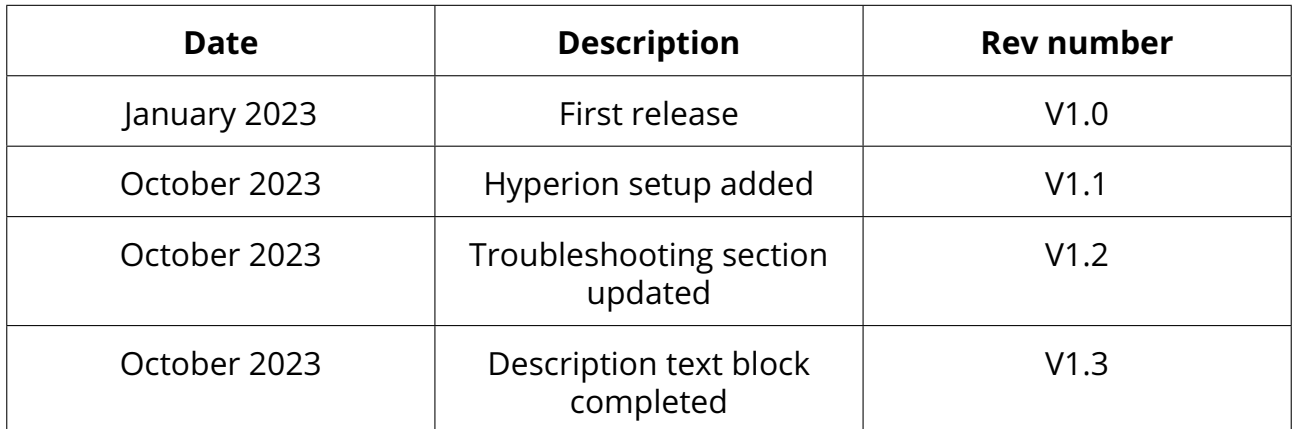

### <span id="page-18-1"></span>**9 Appendix**

#### IMPORTANT NOTICE - PLEASE READ CAREFULLY

Biodiance reserves the right to make changes, corrections, enhancements, modifications, and improvements to Biodiance products and/or to this document at any time without notice. Purchasers should obtain the latest relevant information on Biodiance products before placing orders. Biodiance products are sold pursuant to Biodiance's terms and conditions of sale in place at the time of order acknowledgement.

Purchasers are solely responsible for the choice, selection, and use of Biodiance products and Biodiance assumes no liability for application assistance or the design of Purchasers' products.

No license, express or implied, to any intellectual property right is granted by Biodiance herein.

Resale of Biodiance products with provisions different from the information set forth herein shall void any warranty granted by Biodiance for such product.

Information in this document supersedes and replaces information previously supplied in any prior versions of this document.

2023 Biodiance – All rights reserved

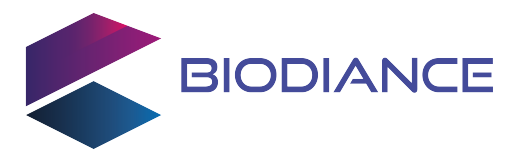